# **Instructions for Zoom**

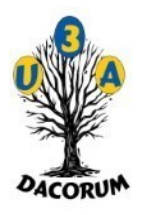

#### **Introduction**

We have two Zoom accounts – which currently show as a single page in our website Calendar. The online web conferencing is split between them. To see which Zoom account your group uses open the [https://u3adacorum.org](https://u3adacorum.org/) web page and look at the calendar under 'What's On'. Then hover over your meeting item to see which account it uses.

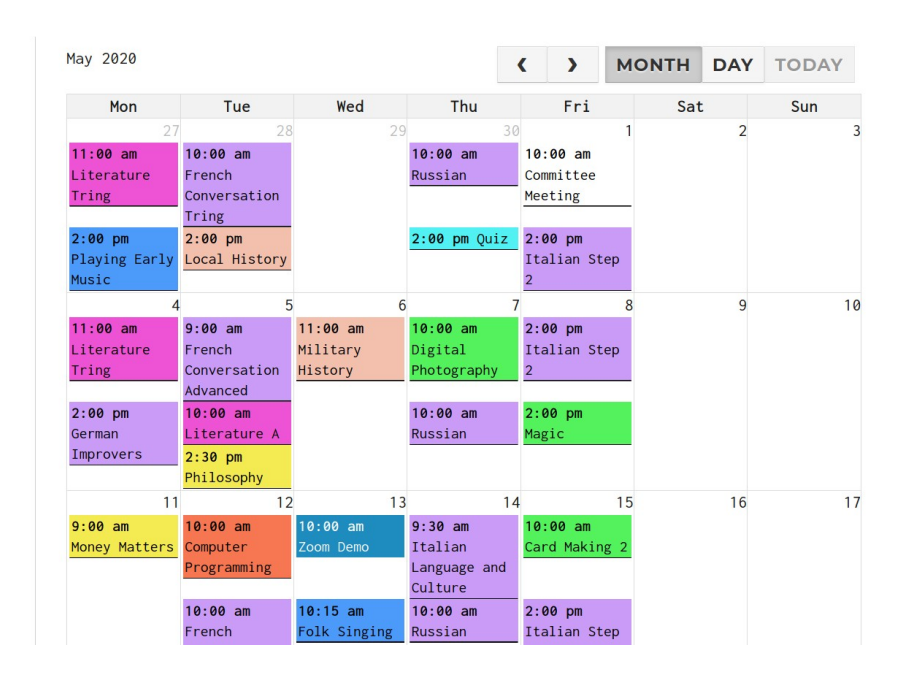

## **Preparation and Registration**

*Whatever device you use, it is best to start from your browser. If you have problems using your usual browser try Firefox.*

Once that is working you may wish to download and try an appropriate Zoom application, but 90% of all problems arise with the apps.

If using a handheld device, plug it in to a power supply. Processing two video streams

uses a lot of power.

If you are the Coordinator for a particular meeting you must use your browser. As coordinator you do not need to register, because you will log in as [coord@u3adacorum.org](mailto:coordinator@u3adacorum.org) for Zoom 1, or as [coord2@u3adacorum.org](mailto:coord2@u3adacorum.org) for Zoom 2. You will appear as either Mike Sapsard or Coord2.

All users not signing in as 'coord' or 'coord2' must register with https://zoom.us, providing their first name, last name and email address and password because we have set the system up to avoid 'Zoom Bombing'. You will then be able to use the links which will be sent by your coordinator. Just by clicking on a link, you will be taken straight to the waiting room to wait until the coordinator admits you.

# **Starting and Joining a Meeting**

First, SIGN OUT of any previous meeting. **If you are the meeting Coordinator you need to sign in first, preferably a day or two before the meeting, open your scheduled meeting, copy the details and email an invitation to all of your group members. Then SIGN OUT.** Once logged in as a coordinator you have to SIGN OUT and click on the meeting link emailed to you to be allowed into a meeting called by another coordinator.

If you are joining as a member, SIGN OUT of any previous meeting so that you can log in again. Comb your hair, and just click on the link emailed to you by your Coordinator. Turn on your camera and audio if requested and you will join the meeting.

For more guidance and user instructions there are some excellent tutorials at [https://support.zoom.us/hc/en-us/articles/206618765-Zoom-Video-Tutorials.](https://support.zoom.us/hc/en-us/articles/206618765-Zoom-Video-Tutorials)

# **Detailed Coordinator Instructions**

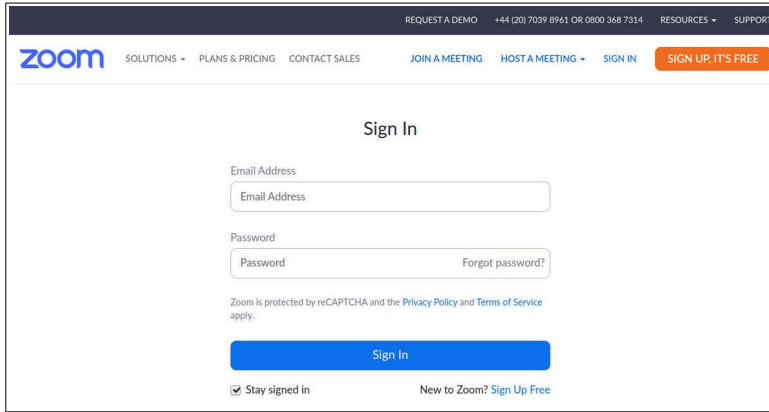

All meetings are set up by [webadmin@u3adacorum.org](mailto:webadmin@u3adacorum.org) or [secretary@u3adacorum.org](mailto:secretary@u3adacorum.org). Click on the menu item 'SIGN IN' and you will see this screen. It is important that you sign in as follows:

**Zoom 1**: with the email [coord@u3adacorum.org](mailto:coord@u3adacorum.org) and the password that will be sent to you separately. You will see that you have

signed in as Mike Sapsard.

**Zoom 2**: with the email [coord2@u3adacorum.org](mailto:coord2@u3adacorum.org) with the password that will be sent to you separately. You will see that you have signed in as Coord2.

If you allow others to sign in on your behalf, you will lose control of the session and security will be breached. When signed in you will see a screen like this. Do not enter someone else's meeting,

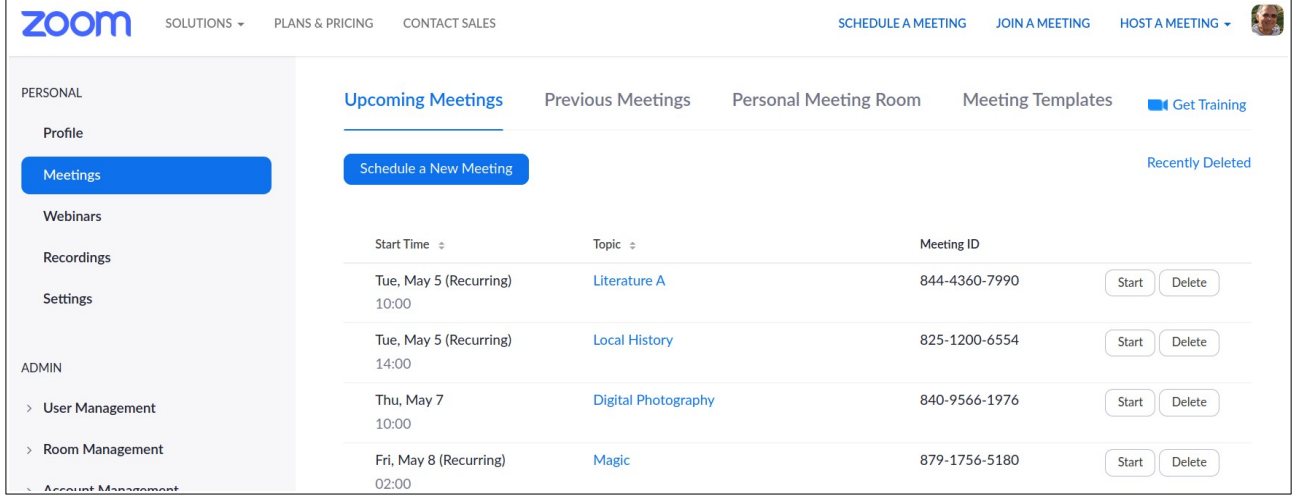

because you will disrupt it.

#### **Sending Invitations**

To send a meeting invitation to your group members, click on your meeting (for example on Literature A) and you'll see the screen below. At the bottom is the registration URL that you have to email to your group members. Click on 'Copy the invitation' at the bottom, create an email, paste in the details and send the email.

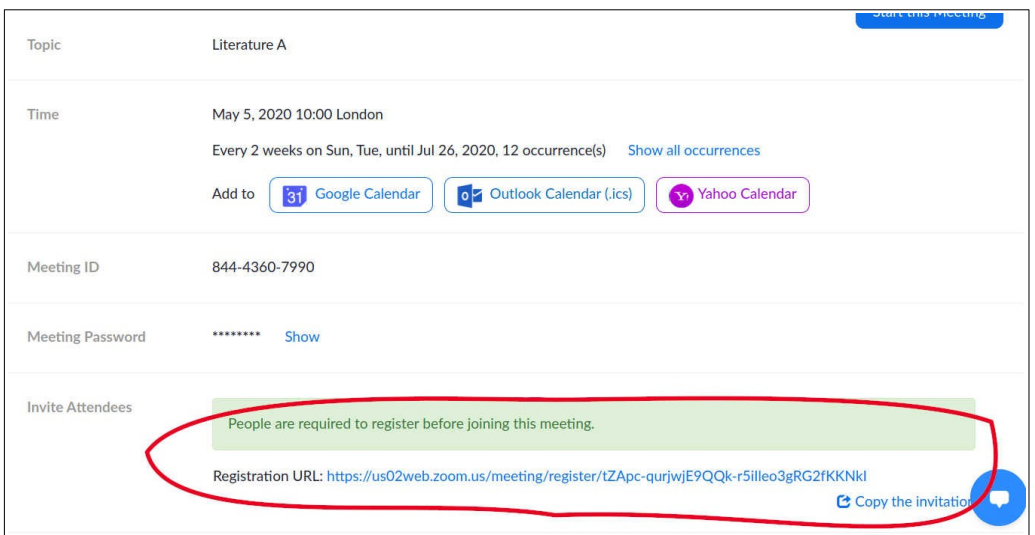

### **Group Member Instructions**

1) Turn off any other application like Skype that uses your camera or microphone. 2) Ensure your device is charged up. 3) If you are a group member you need to register just once with [https://zoom.us](https://zoom.us/). You will then be able to use any link sent by any coordinator and go straight to the waiting room. You will not be able to join until the Coordinator opens the session.

To get the best performance, mute your microphone if you are not speaking. You can also stop your video if you are not presenting. See [https://support.zoom.us/hc/en-us/articles/205683899-Hot-Keys](https://support.zoom.us/hc/en-us/articles/205683899-Hot-Keys-and-Keyboard-Shortcuts-for-Zoom)[and-Keyboard-Shortcuts-for-Zoom](https://support.zoom.us/hc/en-us/articles/205683899-Hot-Keys-and-Keyboard-Shortcuts-for-Zoom).

If you are using an Android device, you may find that you have no audio and that you are muted on the host's or coordinator's screen. If so, go to *Settings, Apps and Notifications, Advanced, Permission Manager, Microphone* and allow Zoom to use audio. The wording may vary depending on your version of Android.

#### **Finally**

When you finish a session please remember to leave it by clicking on the button at the bottom of the screen. The Coordinator should close the meeting and then Sign out by clicking on the image at the top right and then on 'SIGN OUT'. This will ensure that:

- 1. You don't start back in a session you thought you had left.
- 2. You do not log in to a Personal session rather than the U3A Zoom 1 or 2 session that you wanted.

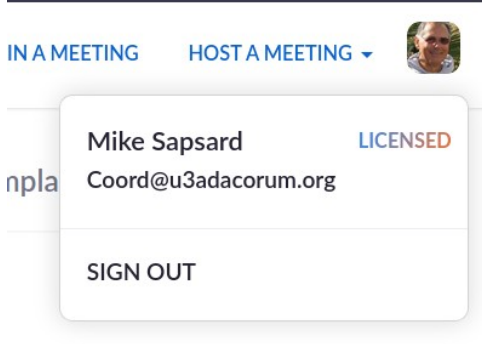

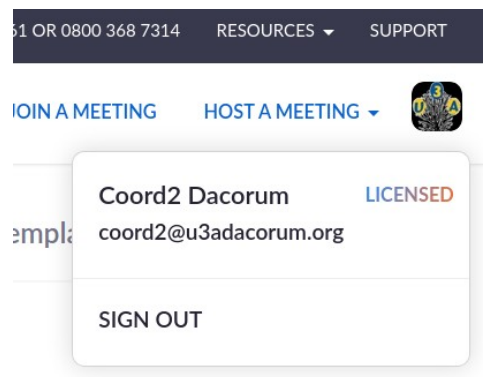